## Student Laptop Customization

Setting up the student laptops to make it more accessible takes only a few steps. Most Ease of Access options are available in Settings. Select the **Start (Windows) button**, and type in **Ease of Access**. If students customize their settings on a computer AND use the same computer, the changes will be saved.

Things that students can change now are:

- 1. Display
	- Text size
	- Icon size
	- Brightness
	- Turn off background image (make desktop background black)
- 2. Mouse Pointer
	- Pointer size
	- Pointer colour
- 3. High Contrast
- 4. Keyboard
	- Turn on/off On-Screen keyboard
	- (Windows logo key +  $Ctrl + O$ ) *This will also initiate the text prediction.*

The microphone and speakers will allow the students to use the Microsoft Learning tools such as:

Dictate **Immersive Reader** 

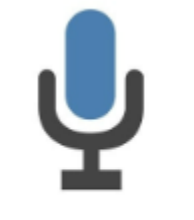

Clicking on the microphone will<br>activate "dictate" (speech to text). Located: Home Tab -> Volce (Far<br>Right on Ribbon)

Clicking on the "immersive<br>Reader" icon will active text to  $\begin{array}{c} \text{ speech.} \\ \text{located: View Tab -> immersive} \end{array}$  Students will also be able to use keyboard shortcuts for even further accessibility:

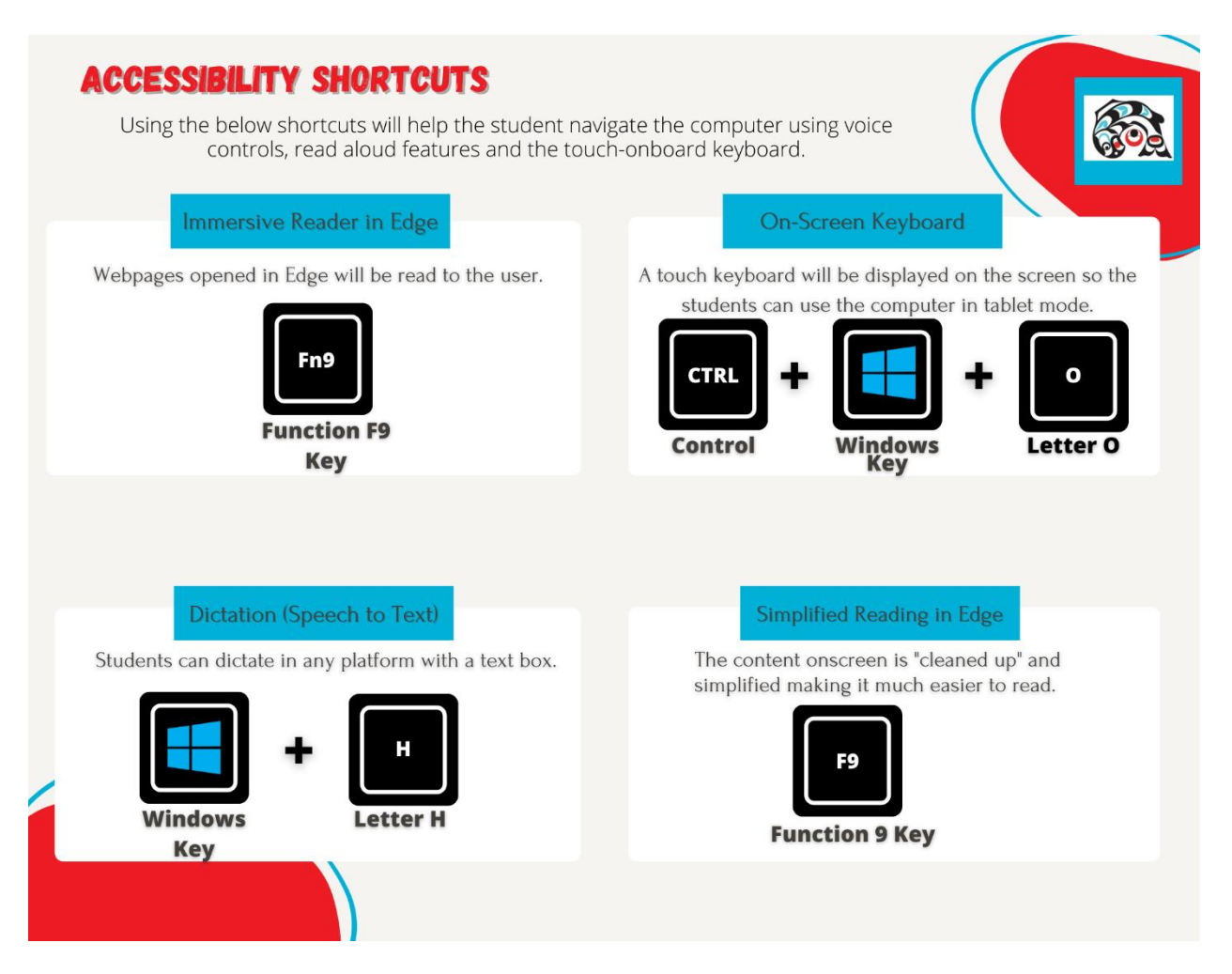

Students may even want to make their user experience more efficient by customizing their taskbar – adding things for easy access & deleting those that they won't be using.

Lastly, students can create SHORTCUTs to their desktop. (links from the internet, files, folders, etc) that will be saved.

*Please DO NOT have them save actual files here as the hard drives are not very large.*